# **A2X(W) Quick Start Guide**

Version: 2.0

2017-3-9

# Content

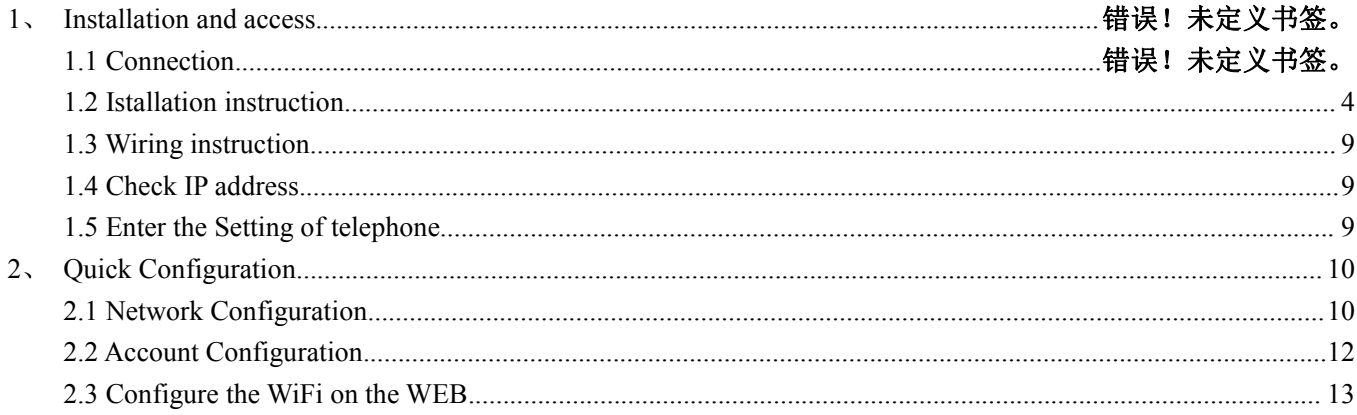

# **1. Installation and access**

#### 1.1 **Power up**

1) Plug in the power jack with DC 5V/1000mA or POE

2) It will display Welcome logo and the Status led will be lighted once.

3) After absolute boot up, User can select the Language and time manually, and choose to connect the WIFI or not in the WIFI phone.

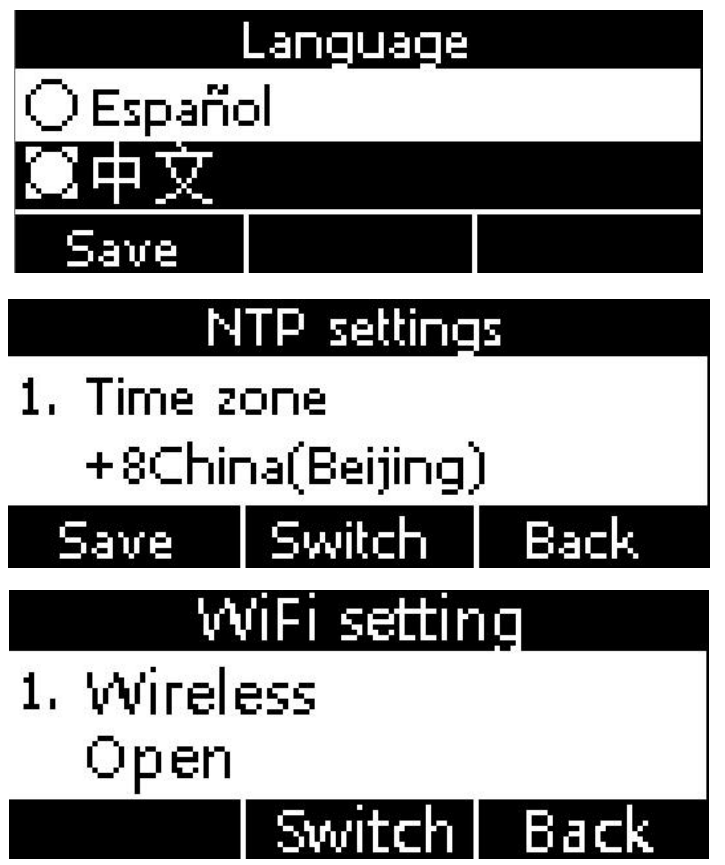

#### 1.2 **Connection**

#### **1) Connect to network**

#### **Connect network cable:**

A2X(W) is able to be connected with network via LAN port. Under the Bridge mode, other devices (Laptop, IP phone) is able to access network via the PC port of A2X(W). Look as below scene:

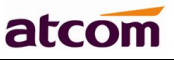

<span id="page-3-0"></span>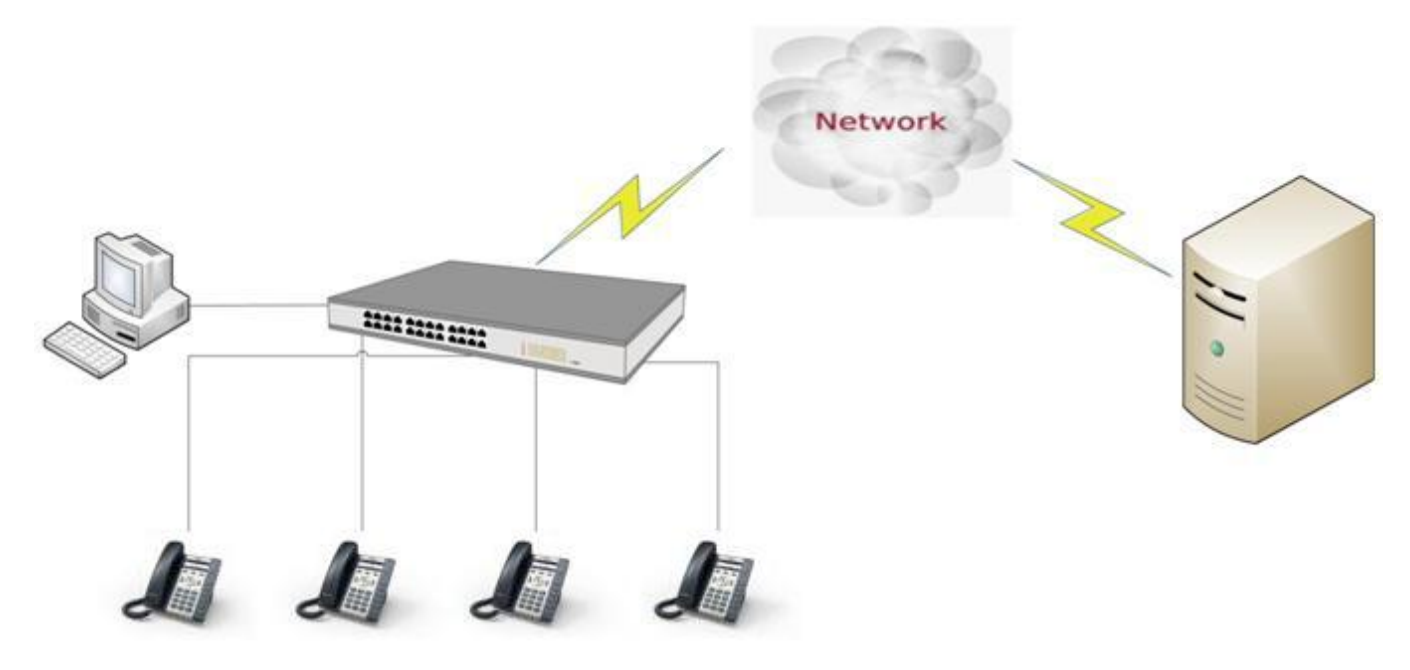

**Connect WiFi:** Look as below scene:

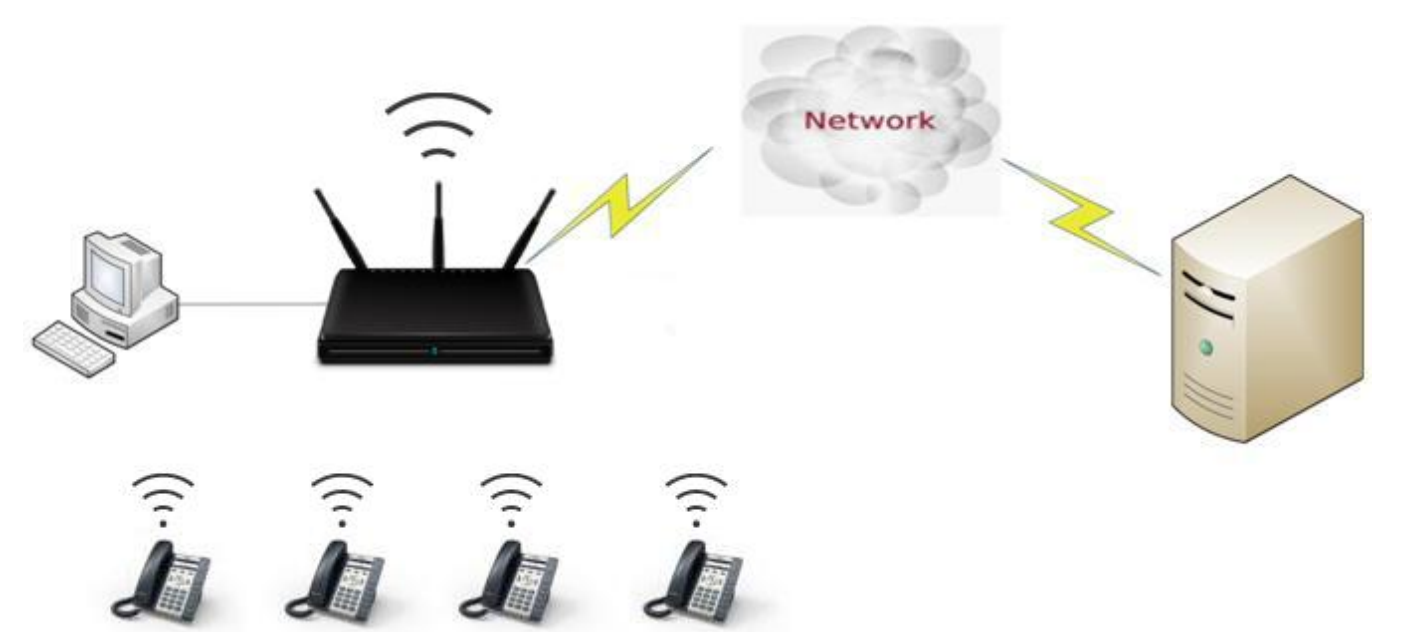

1. Press "**Menu**"→"**WIFI Settings**"→**"Switch",** open the WiFi connection mode.

2. Please move the navigation key to check the WIFI you want to connect, Press "**Connec**

- **t**", then input the correct WiFi password.
- 3. Return to the standby interface, and phone successful connected to the WiFi.

### 1.3 **Installation instruction**

#### 1. **Stand bracket installation instruction**

A. Put the bottom side of the IP phone upside and press one-side joints of stand bracket into the

slot, please refer the picture as below:

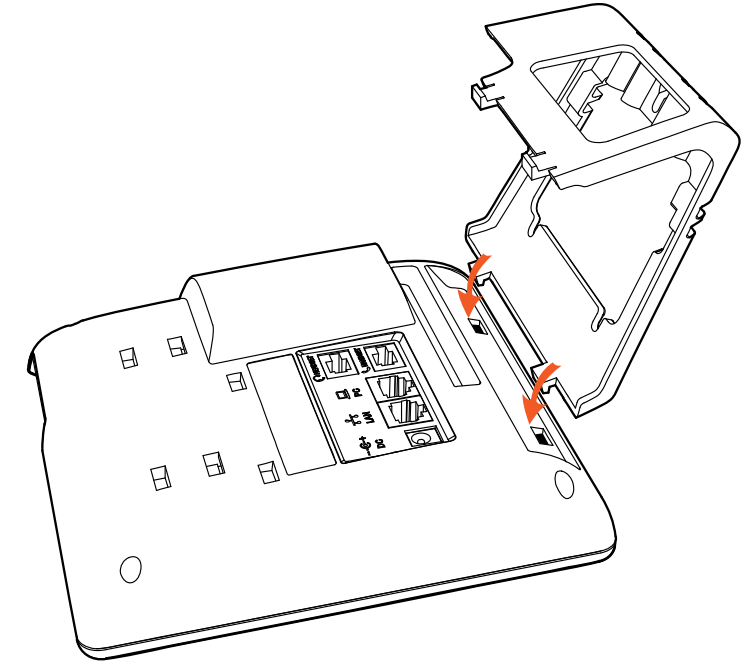

B. Press the other side joints into the slot according to the direction of the arrow:

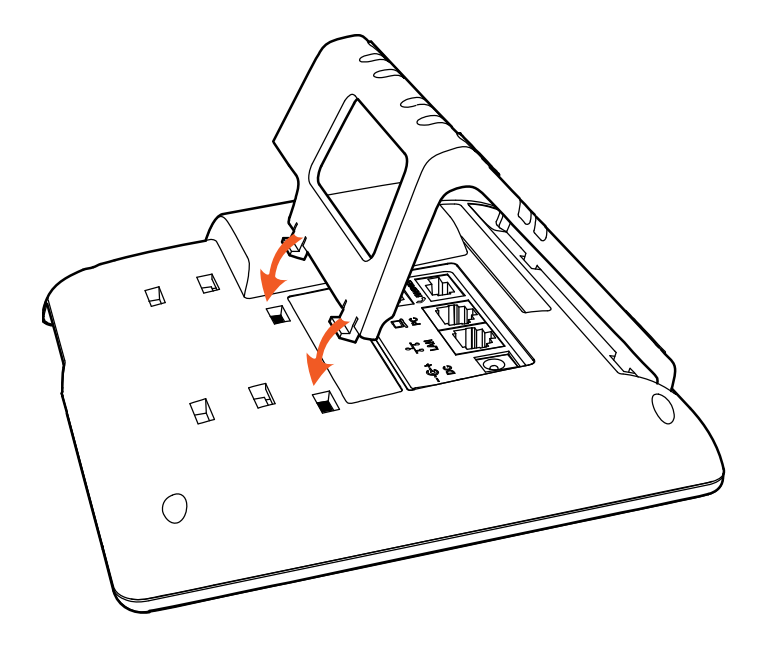

C. It is the right picture after fixing the stand bracket below:

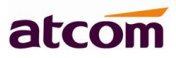

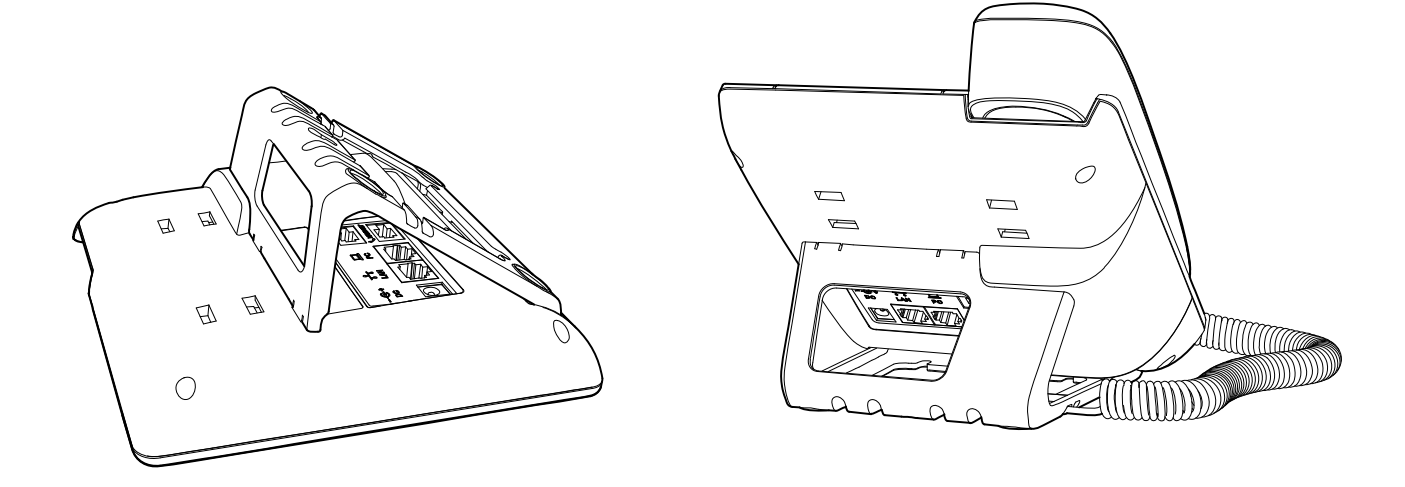

#### D. Disassemble the stand bracket:

Push the spring joint of stand and pull the stand according to the direction of the arrow. When the joints are pulled out of the slot, you can take off the stand bracket

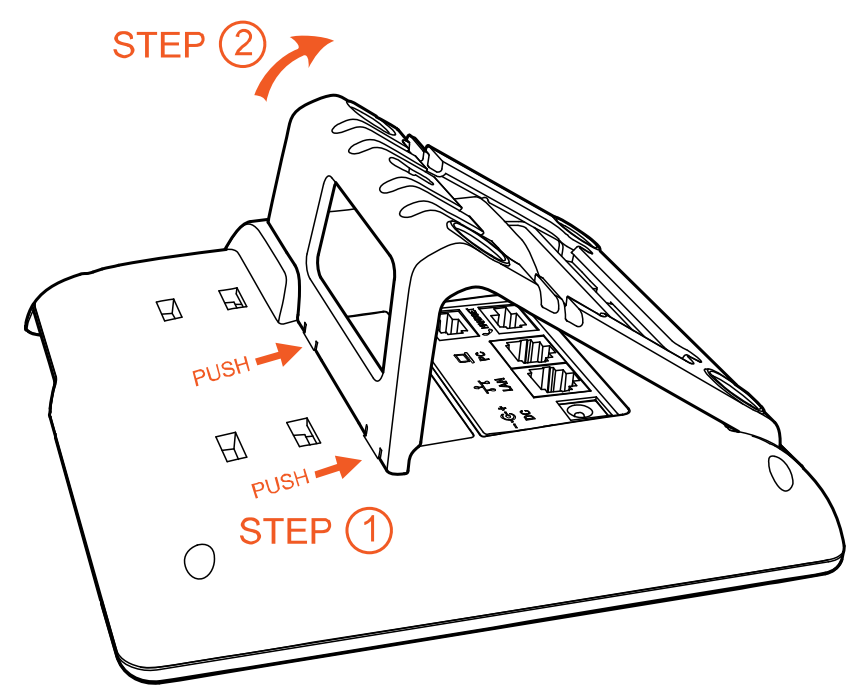

#### 2. **Wall-hung Installation**

atcom

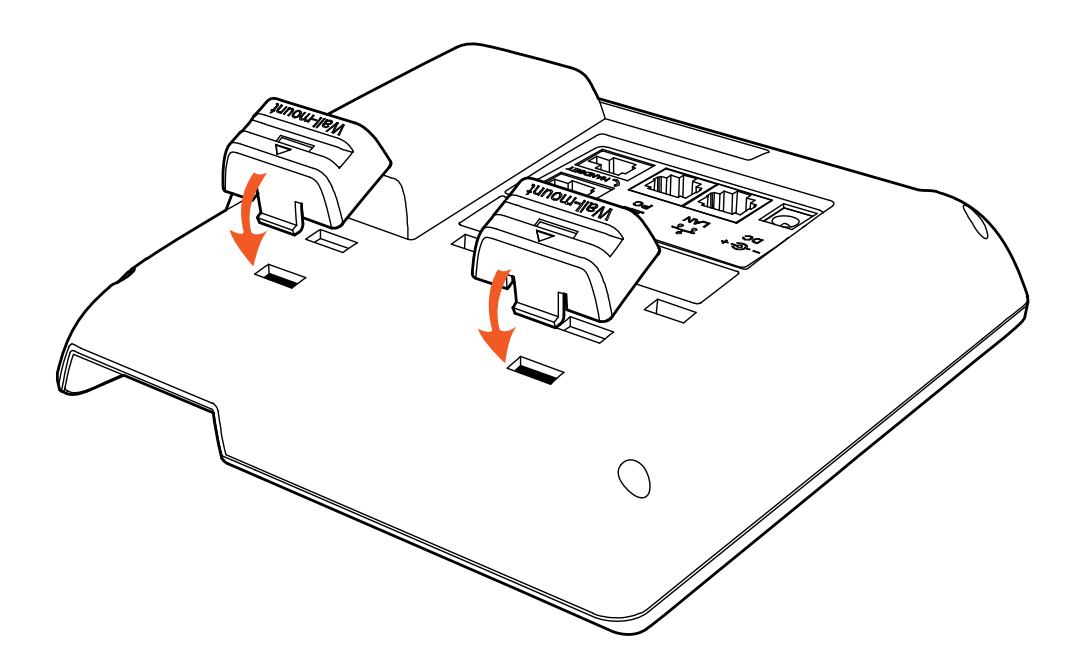

B. Press the other side joints into the slot according to the direction of the arrow

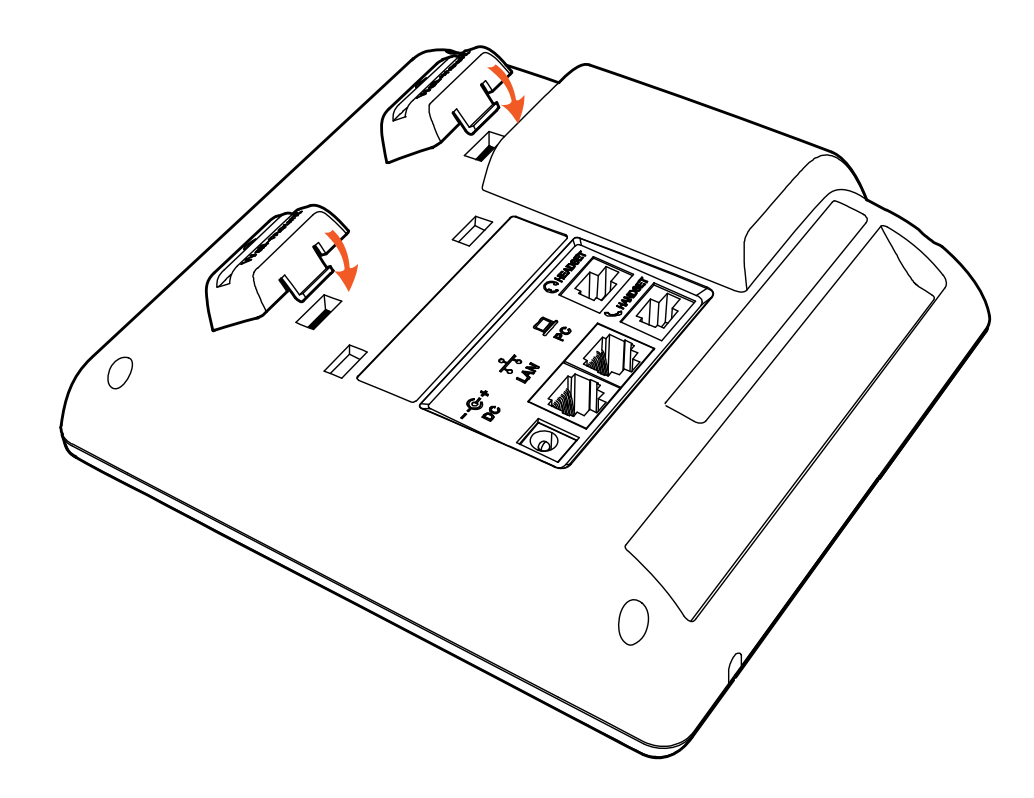

C. After install the wall-hung stand bracket, press one-side joints of stand bracket into the slot, please refer to the picture as below:

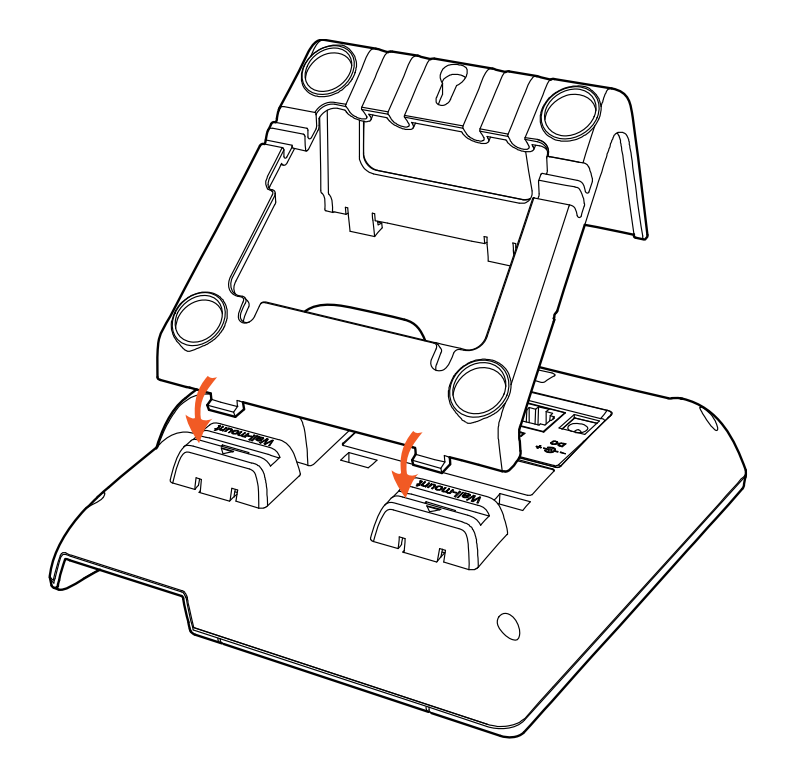

D. Press the other side joints into the slot according to the direction of the arrow

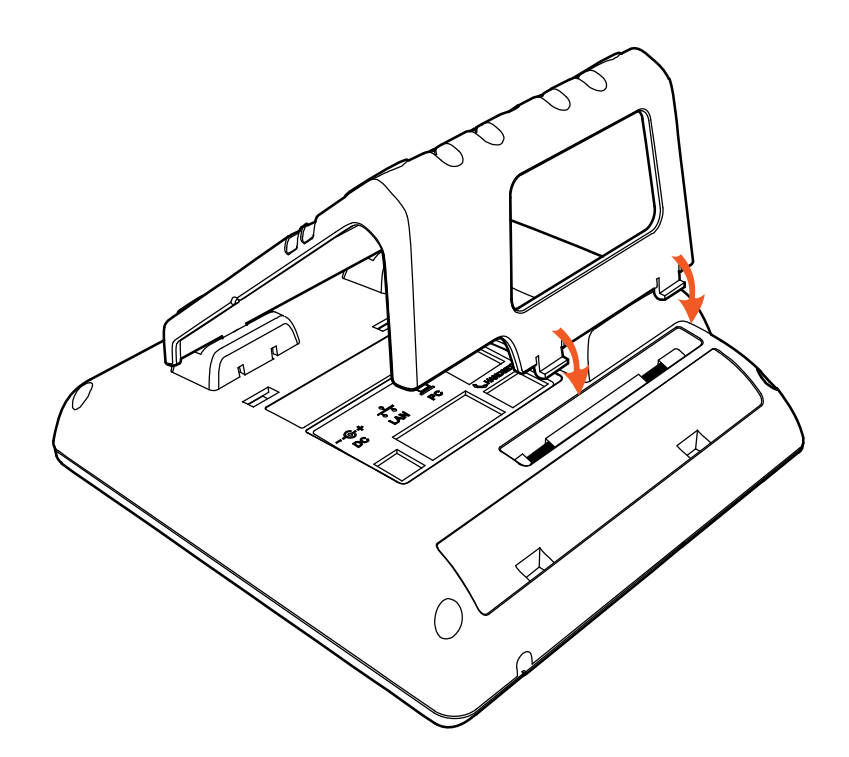

E. Knock in nails or screws on the wall according to the proportion of the distance between the hanging holes as below:

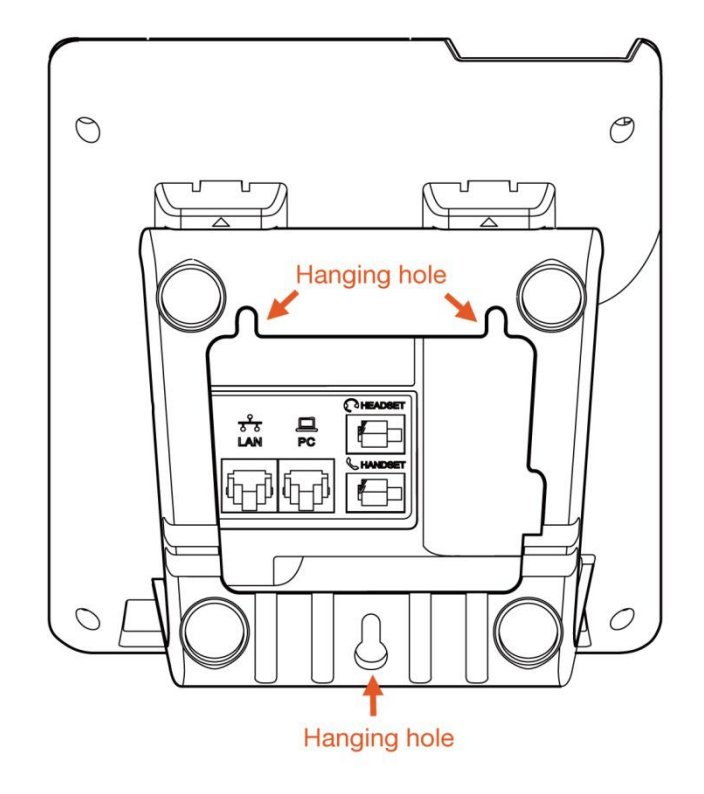

F. It is the right picture after fixing the stand bracket below:

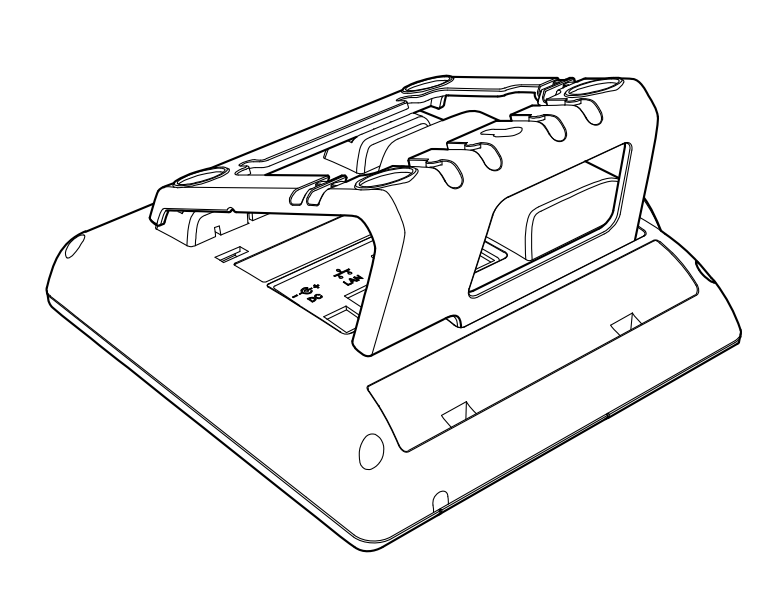

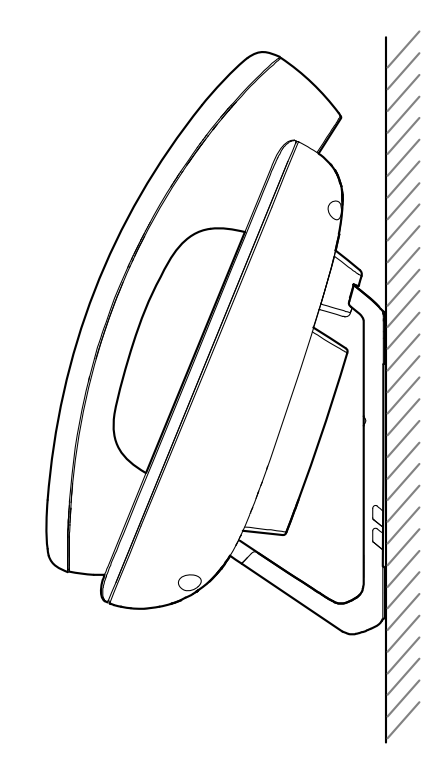

G. Disassemble the stand bracket:

Push the spring joint of stand and pull the stand according to the direction of the arrow. According to the direction of the arrow:

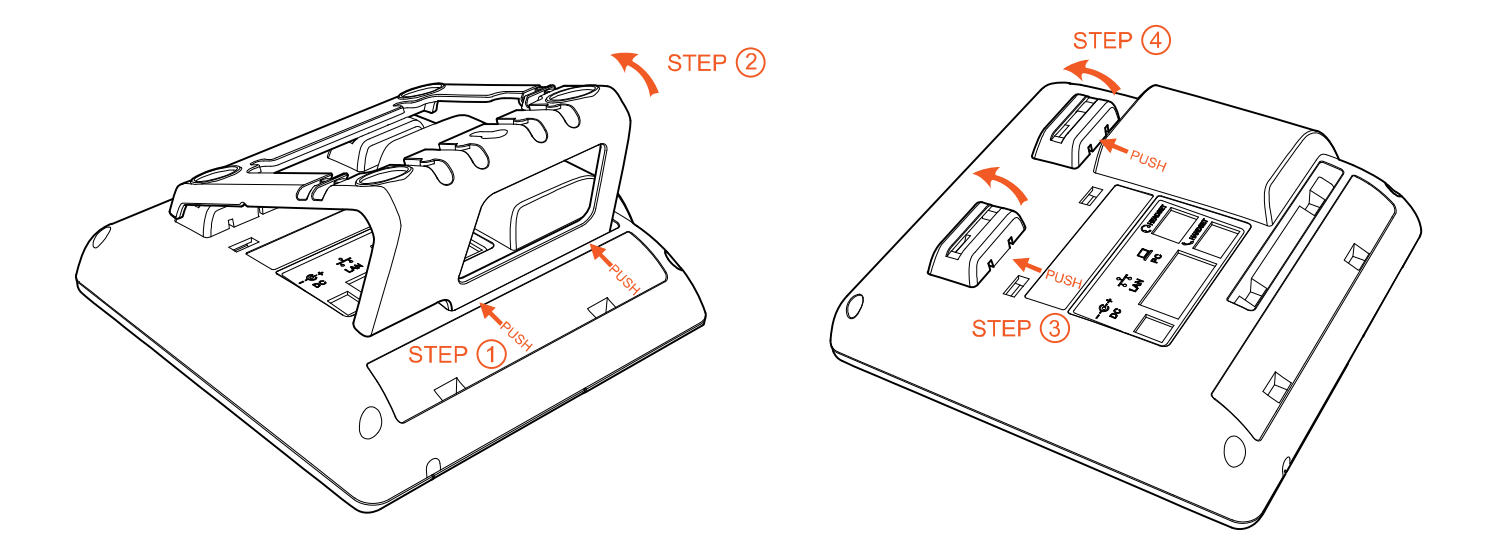

## 1.4 **Wiring instruction**

After stand bracket fixed, please plug in all wires or cables as below:

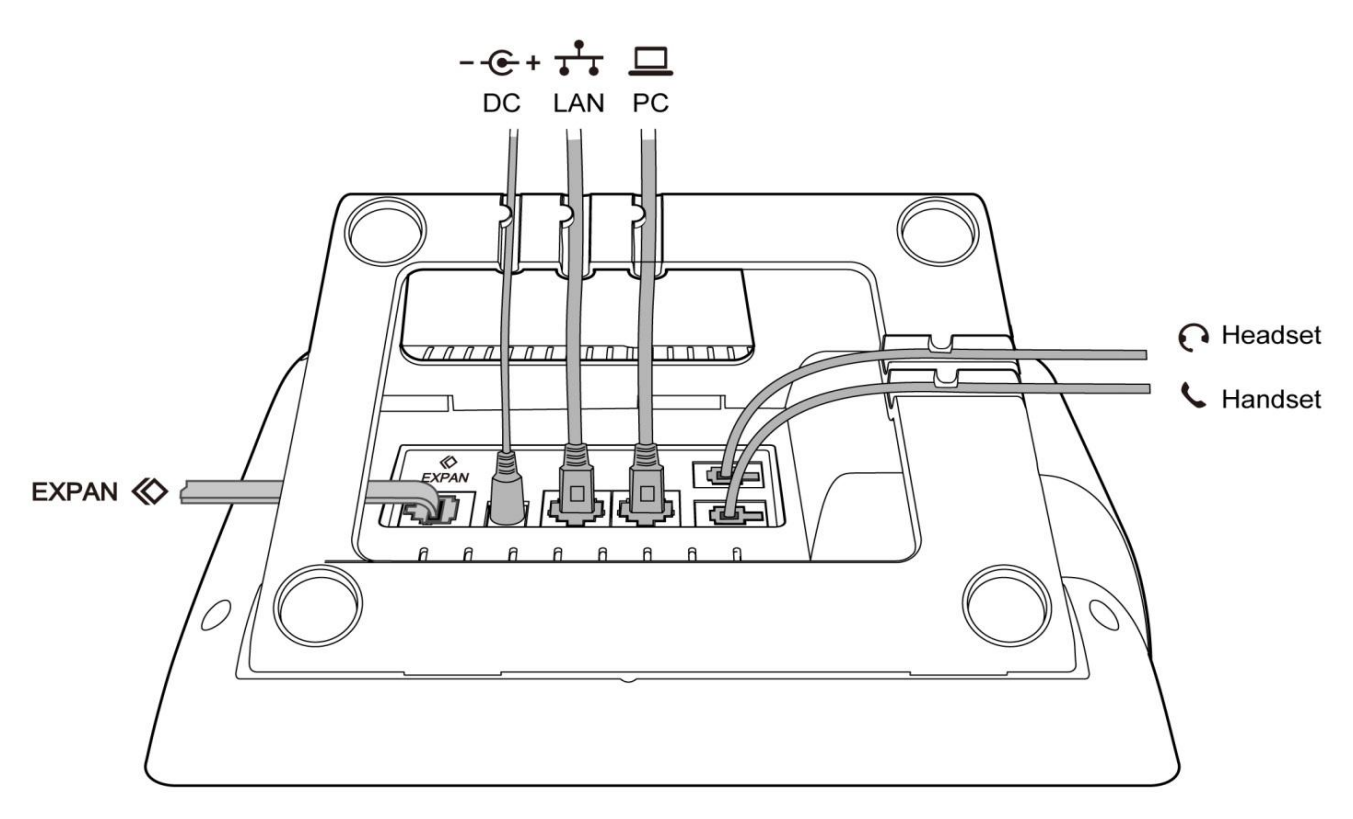

## 1.5 **Check IP**

The phone uses DHCP mode by default,

You can review its current IP address by pressing  $\bigotimes$  key when it is powered on and connected to the network.

## 1.6 **Enter the Setting of telephone**

Connect the PC and telephone in the same network, input the IP address of telephone at a browser and press "Enter", you will be required to input the username and password to access the web page. The username/password as below:

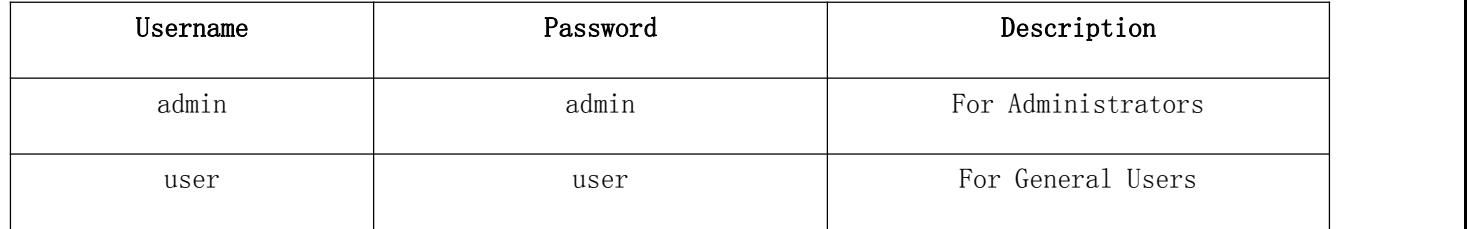

# **2. Quick Configuration**

After login to the webpage, you're able to set the phone by quick configuration. Configure it quickly via Web: **"Basic"**→**"Wizard"**

User should set the below two parts in turn,

1.Network——LAN Port

2.Account——SIP

## 2.1 **Enter the Setting of phone**

There are 2 options for network access,

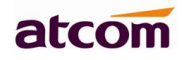

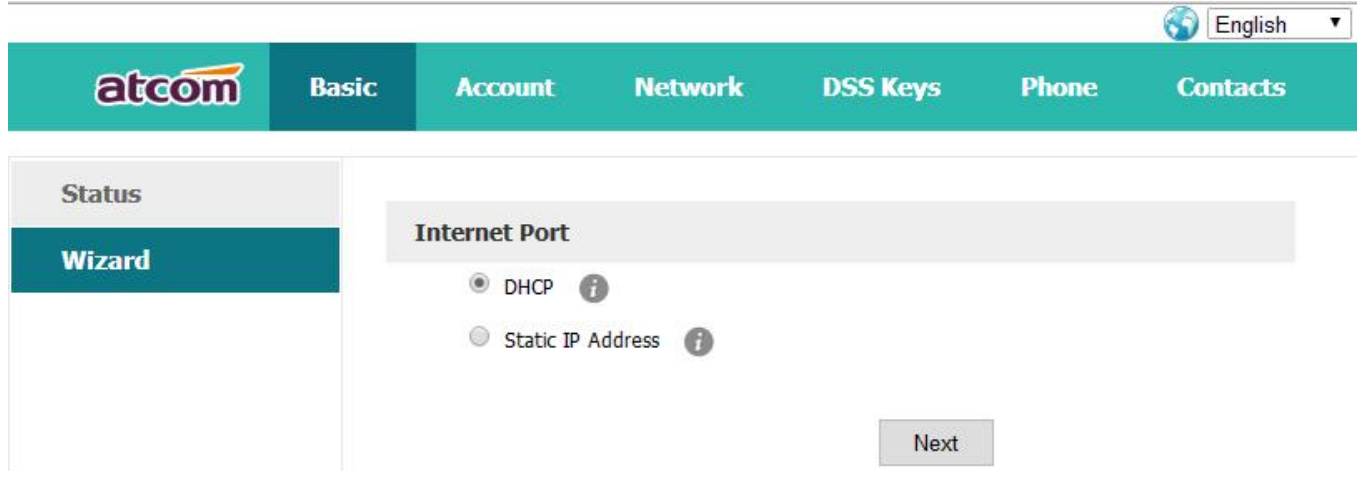

1.If choose DHCP, the phone will be assigned a IP address automatically, click the button "Next" to enter the web page of "Account Configuration".

2.If choose Static IP, user should input the IP address manually for the phone, click the button "Next" to enter the web page of "Static IP Address".

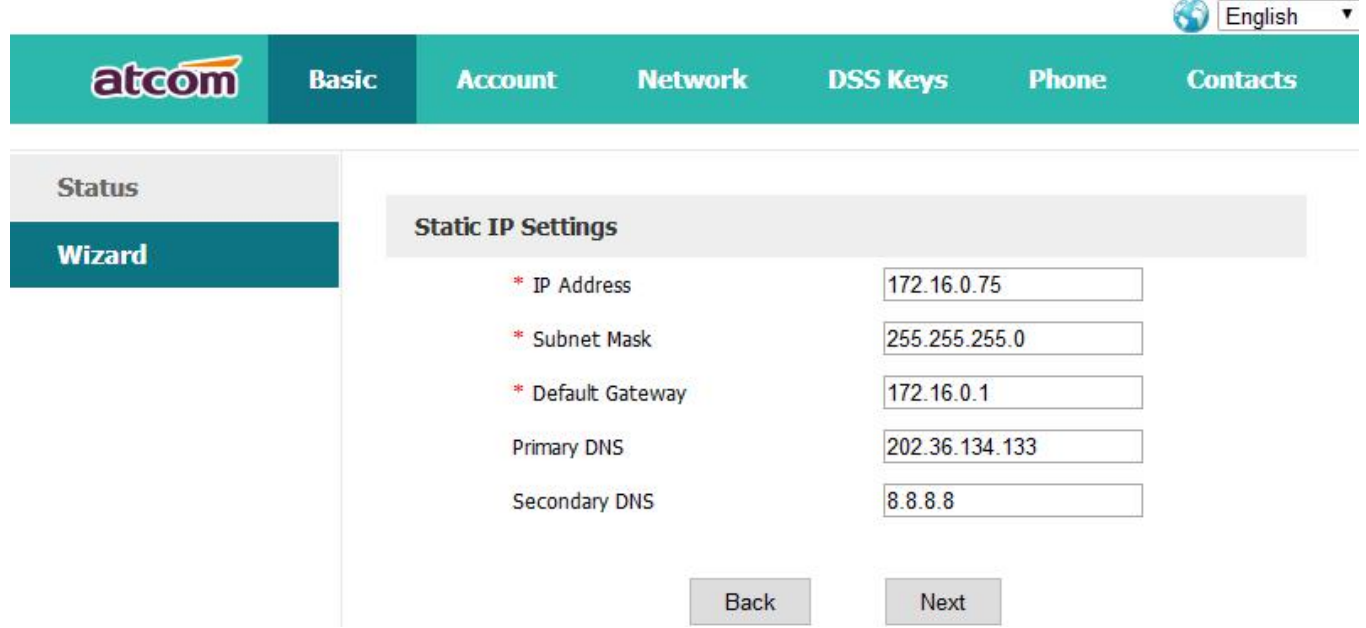

After IP address filled manually, click the button "Next" to enter the web page of "Account Configuration", or click the button "Back" to back to web page of "Network Configuration".

Network Configuration can be completed in below webpage:

Via web **"Network"**→**"Basic"**

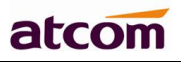

<span id="page-12-0"></span>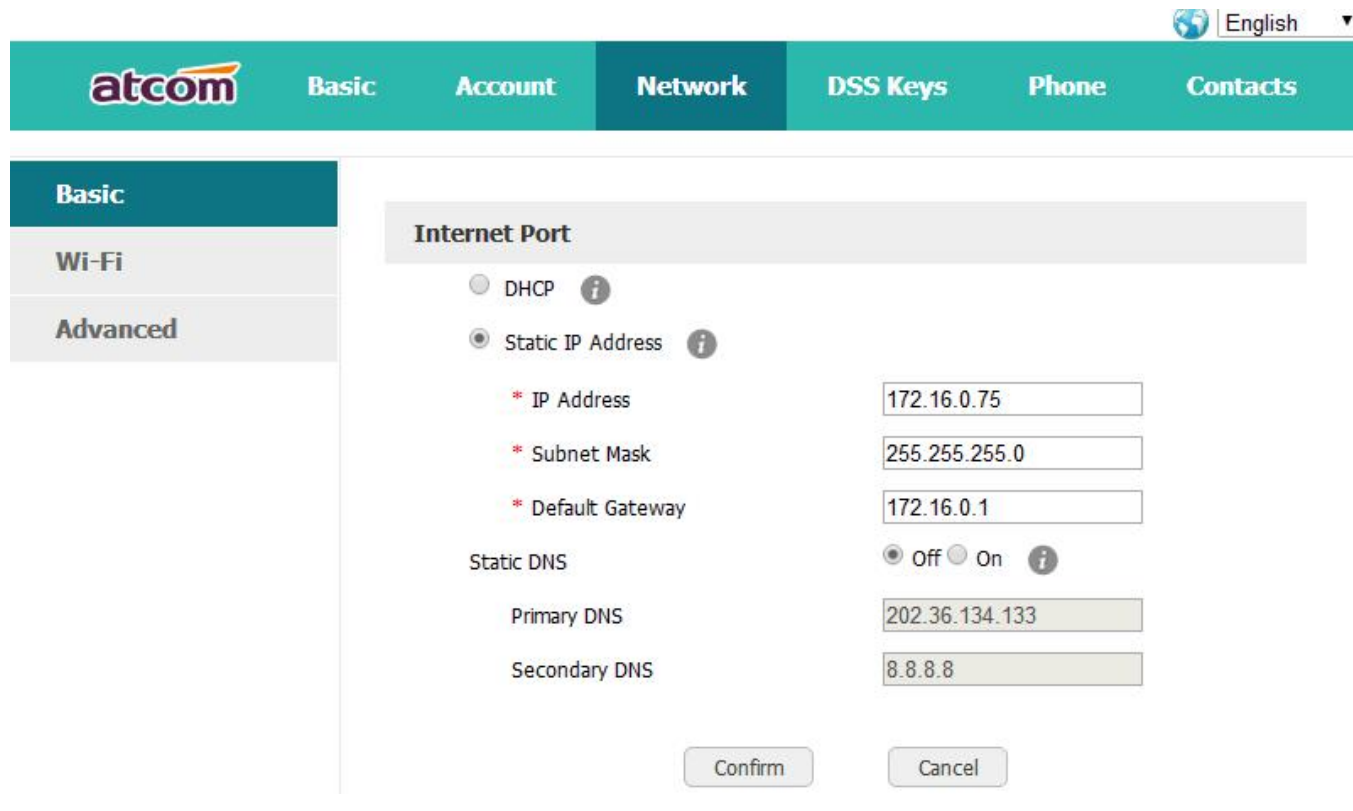

## 2.2 **Account Configuration**

The account configuration info will be saved to Line.

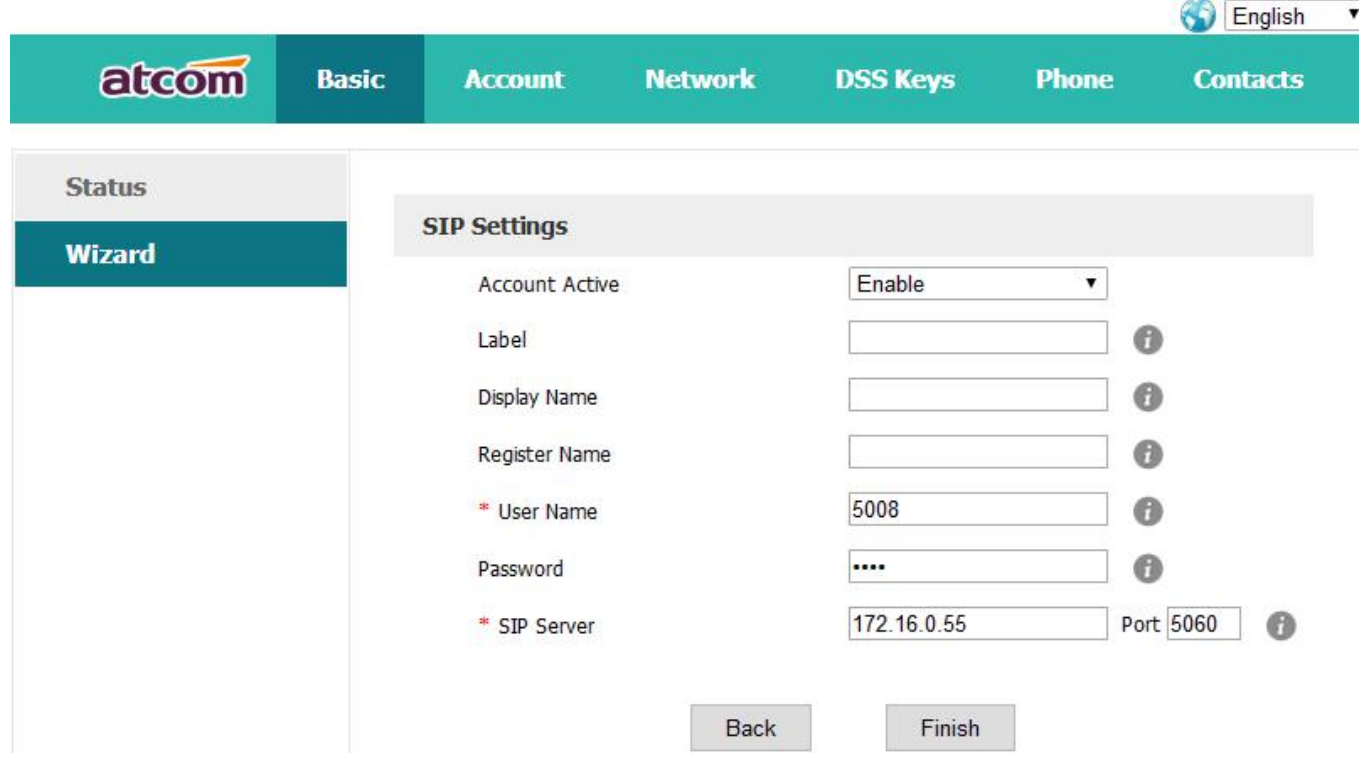

Click the button "Finish" to save network configuration and account configuration, and click "Back" back to the previous web page.

Account Configuration can be completed in below webpage:

Via web **"Account"**→**"Basic"**

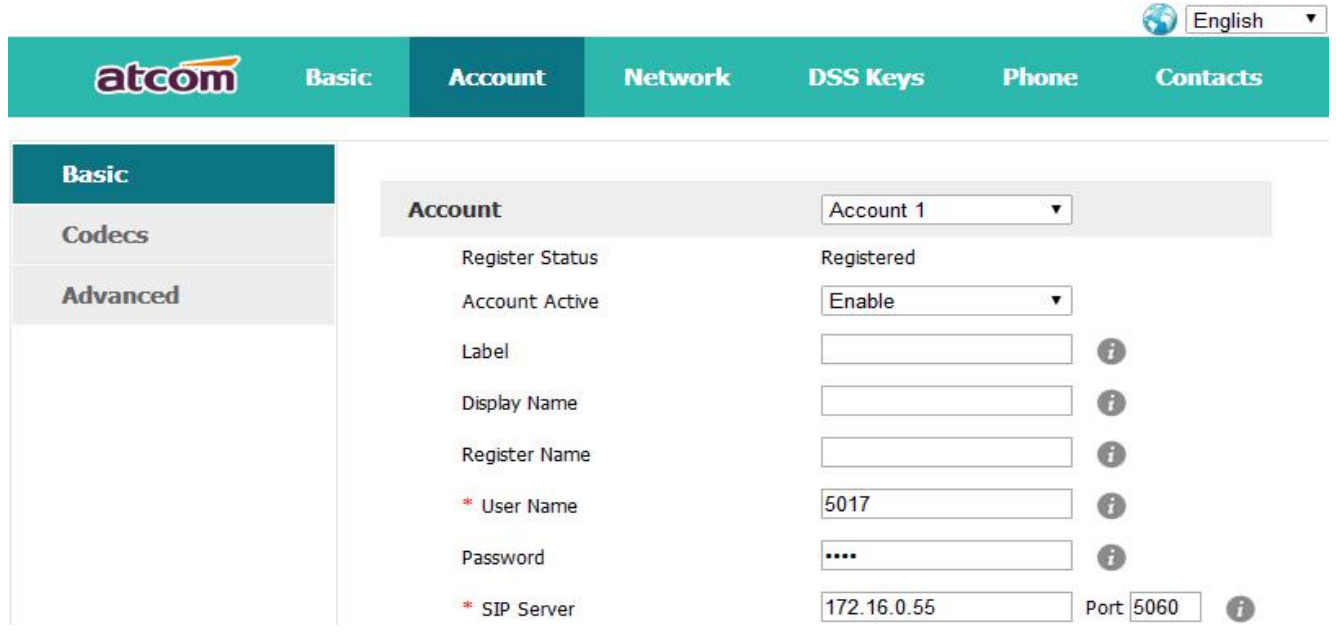

#### 2.3 **Configure the WiFi on the WEB**

A10W connect to network via Wi-Fi acquiescently, click "**Search Wi-Fi**" button to search the available Wi-Fi.

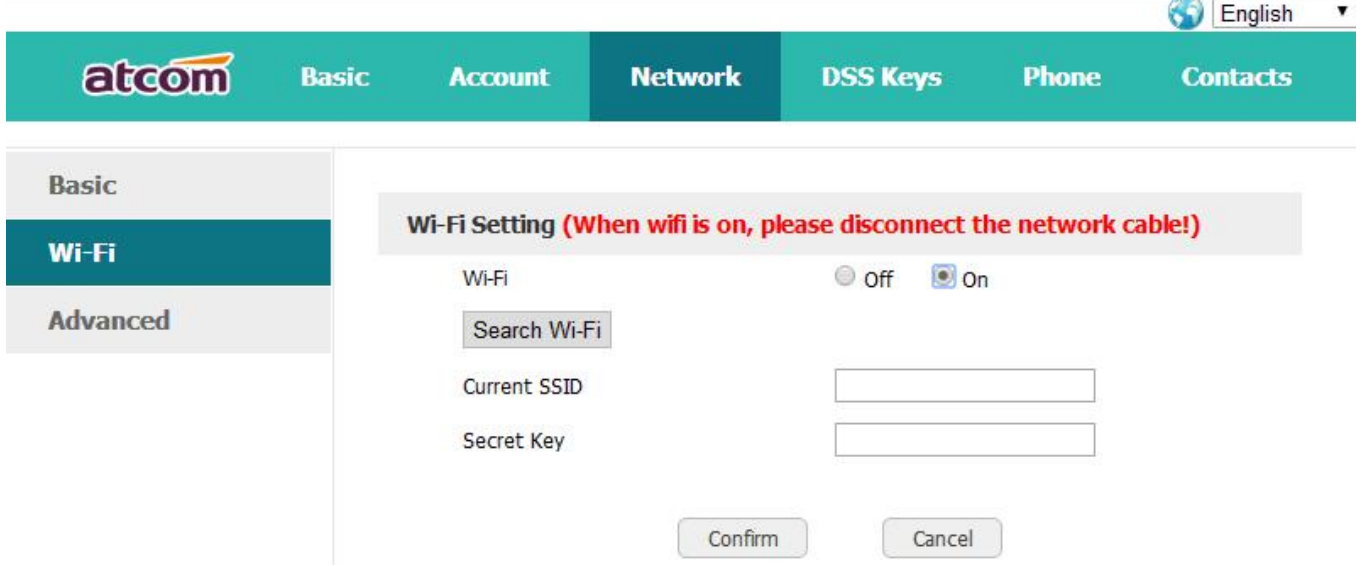

After all available Wi-Fi hotspots are list out, click the round behind the available Wi-Fi which you want to connect.

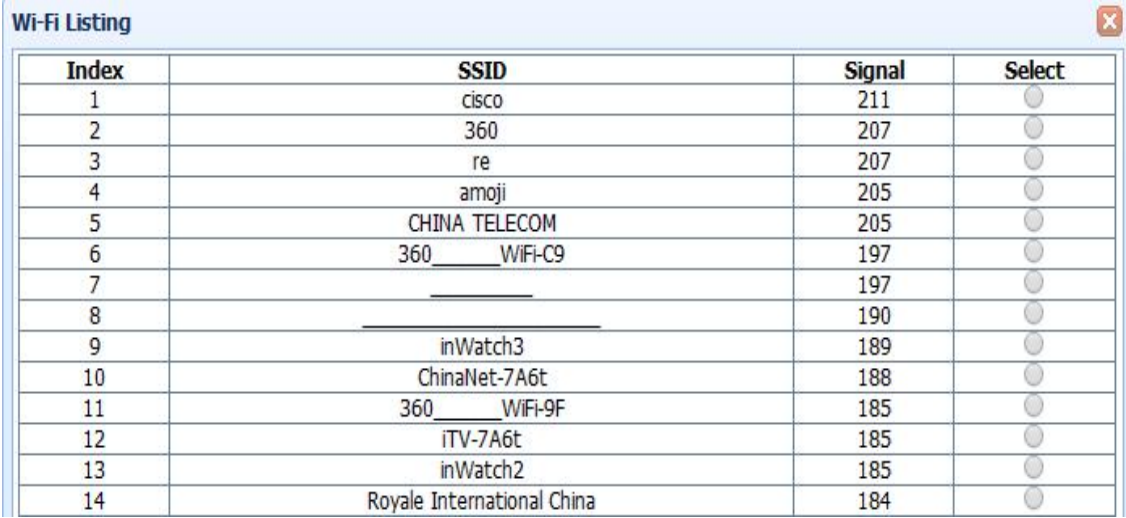

Input the right "**Secret Key**" and then click the "**Confirm**" button, the phone will reboot, after rebooting, the Wi-Fi icon will display on the home screen, it means connect failed when the icon come with  $\blacksquare$ , then you should check the configuration. if the icon come with  $\blacksquare$ , it means connect successfully.